## **PAS 1: Accedir a l'espai de compra d'entrades des del web [www.teatreauditoridegranollers.cat](http://www.teatreauditoridegranollers.cat/)**

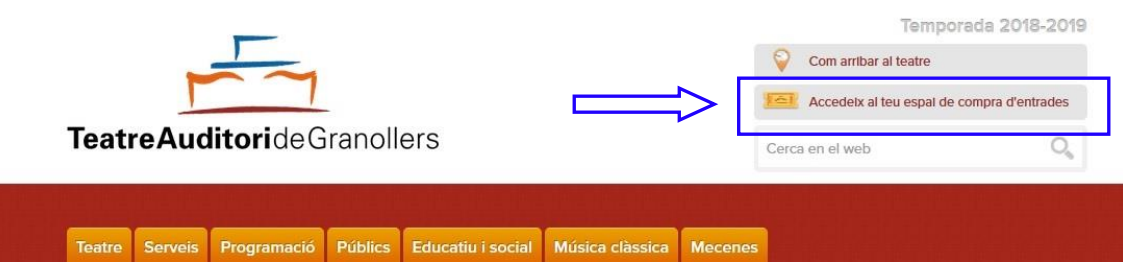

**PAS 2: Registrar-se com a usuari.** Si ja es té un usuari creat, només cal introduir usuari i contrasenya. En cas contrari, cal fer el registre complert per poder comprar.

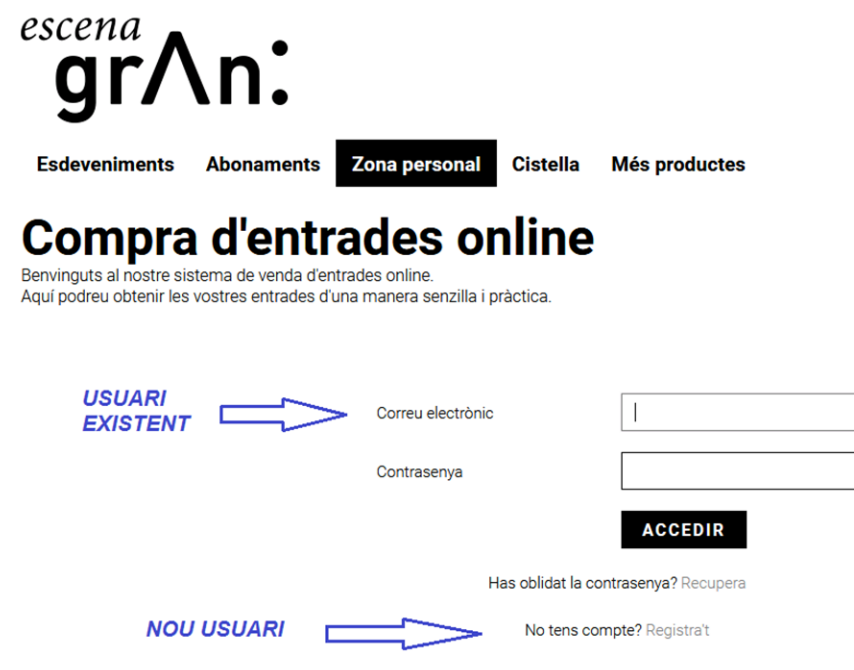

**PAS 3:** Anar a la pestanya esdeveniments i buscar **A DE BROSSA. Clicar el botó COMPRAR ENTRADES.**

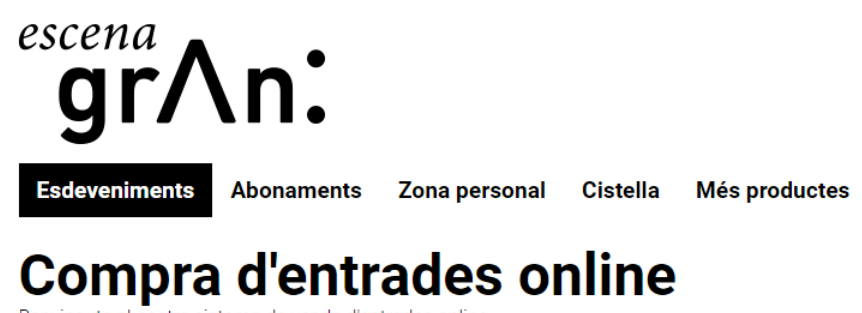

Benvinguts al nostre sistema de venda d'entrades online. Aquí podreu obtenir les vostres entrades d'una manera senzilla i pràctica.

#### **PROCÉS DE COMPRA D'ENTRADES PER INTERNET Cantània 2019:** *A de Brossa*

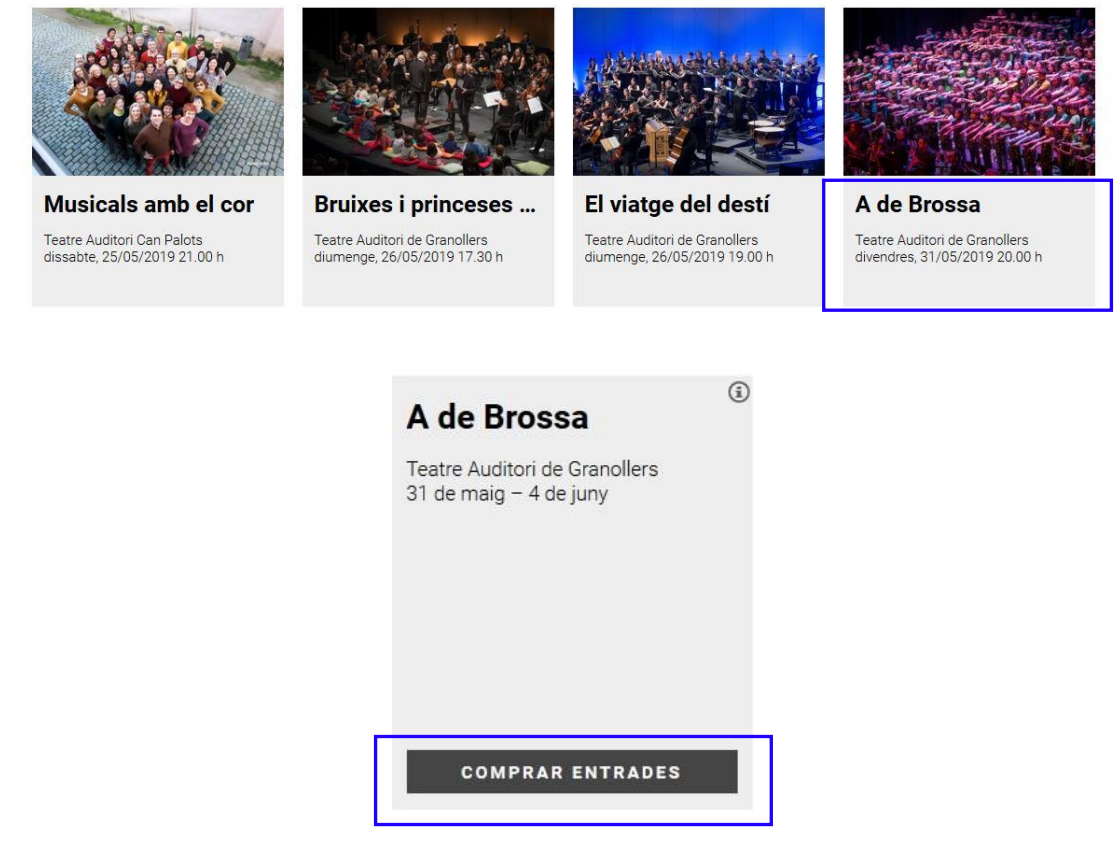

**PAS 4:** Escolliu el **dia i hora correctes on la vostra Escola participa**. **Hi ha 17 concerts, cal parar atenció en aquest pas.**

# **Compra d'entrades online**

Benvinguts al nostre sistema de venda d'entrades online. Aquí podreu obtenir les vostres entrades d'una manera senzilla i pràctica.

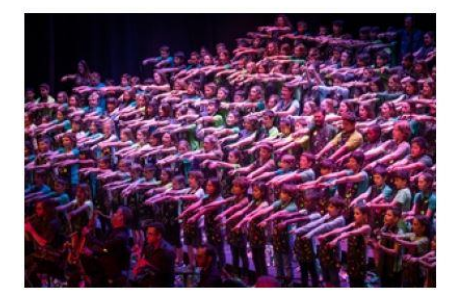

Seleccioneu la data de la funció

#### A de Brossa

Cantània 2019 **Teatre Auditori de Granollers** 31 de maig - 4 de juny

Aquest any amb la Cantata ens endinsarem en l'univers del poeta Joan Brossa. La Blanca i la Bruna<br>viatgen al món brossià de la màgia, el joc i les paraules, gràcies a unes ulleres molt especials a través de<br>les quals exper to quality argamitzada per l'Associació Cultural i el Teatre Auditori, en què les escoles reballen una obra<br>durant l'any escolar. El gran final és la interpretació dels alumnes al Teatre Auditori.

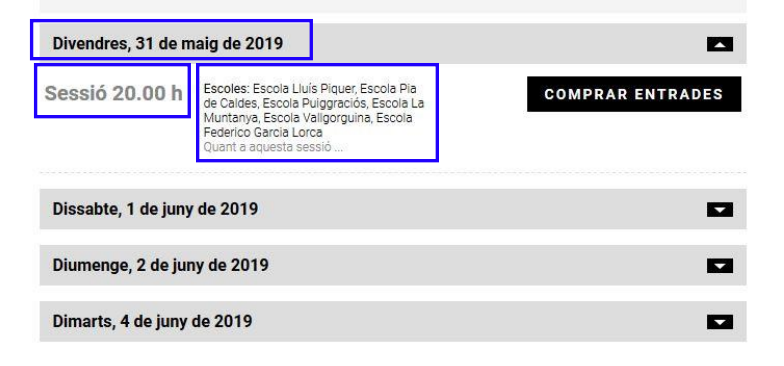

#### **PROCÉS DE COMPRA D'ENTRADES PER INTERNET Cantània 2019:** *A de Brossa*

### **PAS 5: Afegir les localitats de la zona que es prefereixi, segons ubicació del cor.**

## **ATENCIÓ A LA UBICACIÓ DELS CORS!**

**Cor 1 :** la seva ubicació a l'escenari és la banda esquerra mirant com a públic. Per tant, qui estigui en aquest cor, hauria de comprar les entrades a la banda contrària per tenir millor visibilitat. És a dir, agafar entrades a la zona inferior PARELLS.

**Cor 2 i 3:** estan centrats, per tant, les millors entrades també seran a la zona CENTRAL de la platea.

**Cor 4:** la seva ubicació a l'escenari és la banda dreta mirant com a públic. Per tant, qui estigui en aquest cor, hauria de **comprar les entrades a la zona inferior SENARS**.

## **Marcar les localitats que es volen (apareixen en blau) i clicar el botó CONFIRMEU LES LOCALITATS.**

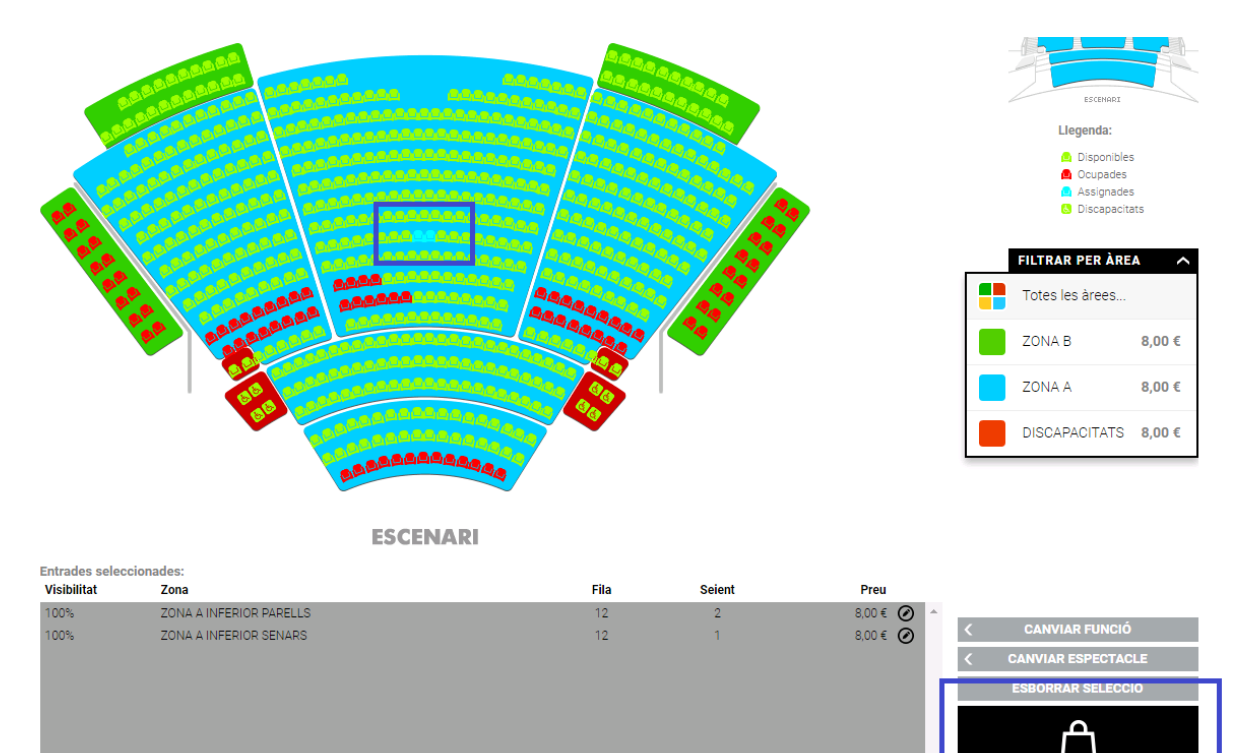

ocalitats: 2 Els possibles descomptes podran aplicar-se en el següent pas, que també reflectirà les despeses de gestió si n'hi hagués.

CONFIR

16,00€

#### **PROCÉS DE COMPRA D'ENTRADES PER INTERNET Cantània 2019:** *A de Brossa*

**PAS 6: Resum de la cistella.**

**Canviar la tarifa corresponent a l'escola que pertoqui i introduir el codi que ha proporcionat l'escola per cada entrada (1 entrada = 1 codi; 2 entrades = 2 codis).** 

**Clicar el desplegable de DESCOMPTES, si s'escau (famílies amb necessitats educatives especials).**

**ATENCIÓ!** Veureu que en aquest desplegable ("escolliu un descompte") us sortirà el descompte per famílies amb necessitats educatives especials. Si pertanyeu a aquest col·lectiu, l'heu de marcar i introduir el codi que l'escola us ha proporcionat.

## **CISTELLA DE LA COMPRA**

A de Brossa – divendres 31/05/2019 20h

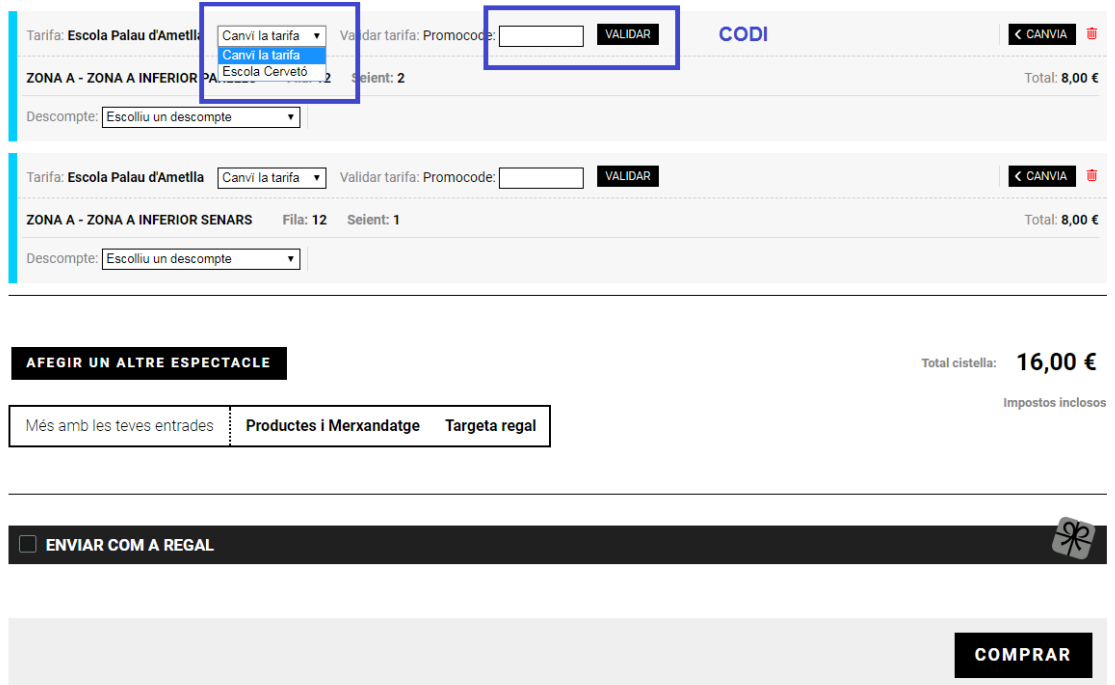

**PAS 7: Imprescindible clicar la casella d'ACCEPTACIÓ DE LES CONDICIONS DE CONTRACTACIÓ per seguir amb el procés de compra.**

## **CONDICIONS DE CONTRACTACIÓ**

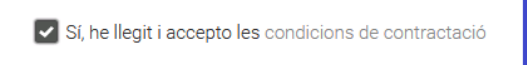

**PAS 8: Marcar la casella de SÍ, he llegit i ACCEPTO** i seguidament apareix la forma de pagament. **Escollir Targeta de crèdit/dèbit TPV TAG per procedir al pagament en targeta de crèdit,** o targeta regal si es vol bescanviar la mateixa. **Seleccionar ACCEPTAR.**

### **CONDICIONS DE CONTRACTACIÓ**

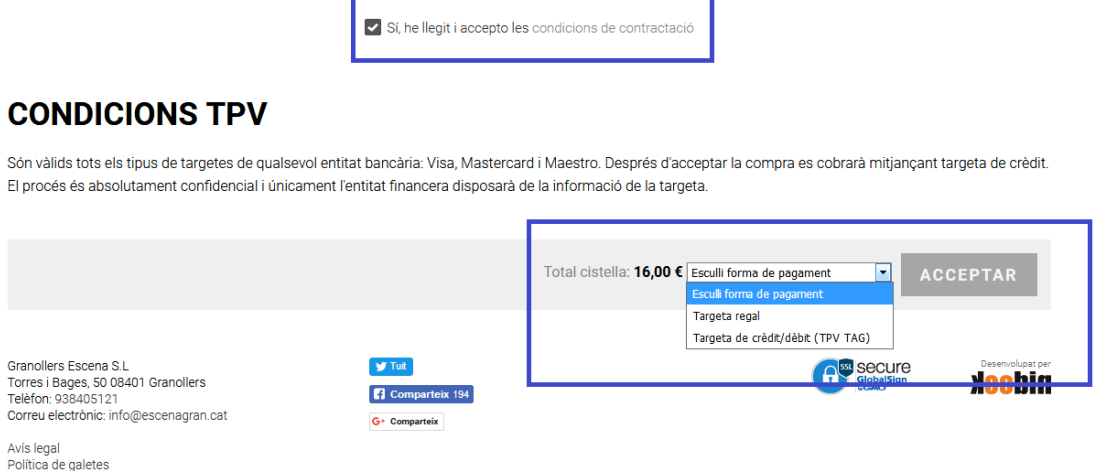

### **PAS 9: Procés de pagament.**

**Introduir les de dades bancàries de l'entitat que cada client disposi. Teniu un rellotge que controla el temps que teniu per fer el pagament.** 

## PAGAMENT AMB TARGETA DE CRÈDIT/DÈBIT (TPV TAG)

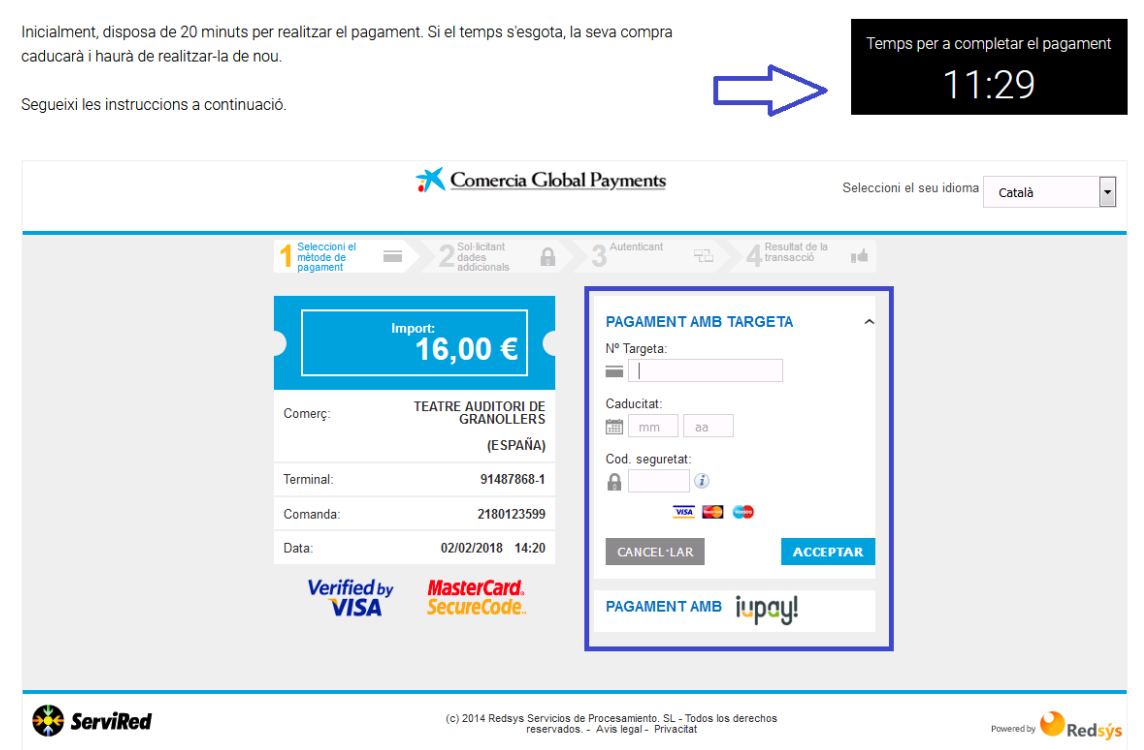